## JAK POBRAĆ FAKTURĘ Z PANELU KLIENTA "MOJA WYCIECZKA"

Wygenerowanie faktury możliwe jest dopiero po zakończeniu wycieczki.

1. Po zalogowaniu się do Panelu Klienta należy wejść do menu: **Twoje konto / Dane do faktury** i uzupełnić dane, które są potrzebne do wygenerowania faktury (nr NIP jest potrzebny tylko w przypadku faktur na firmy/zakłady pracy)

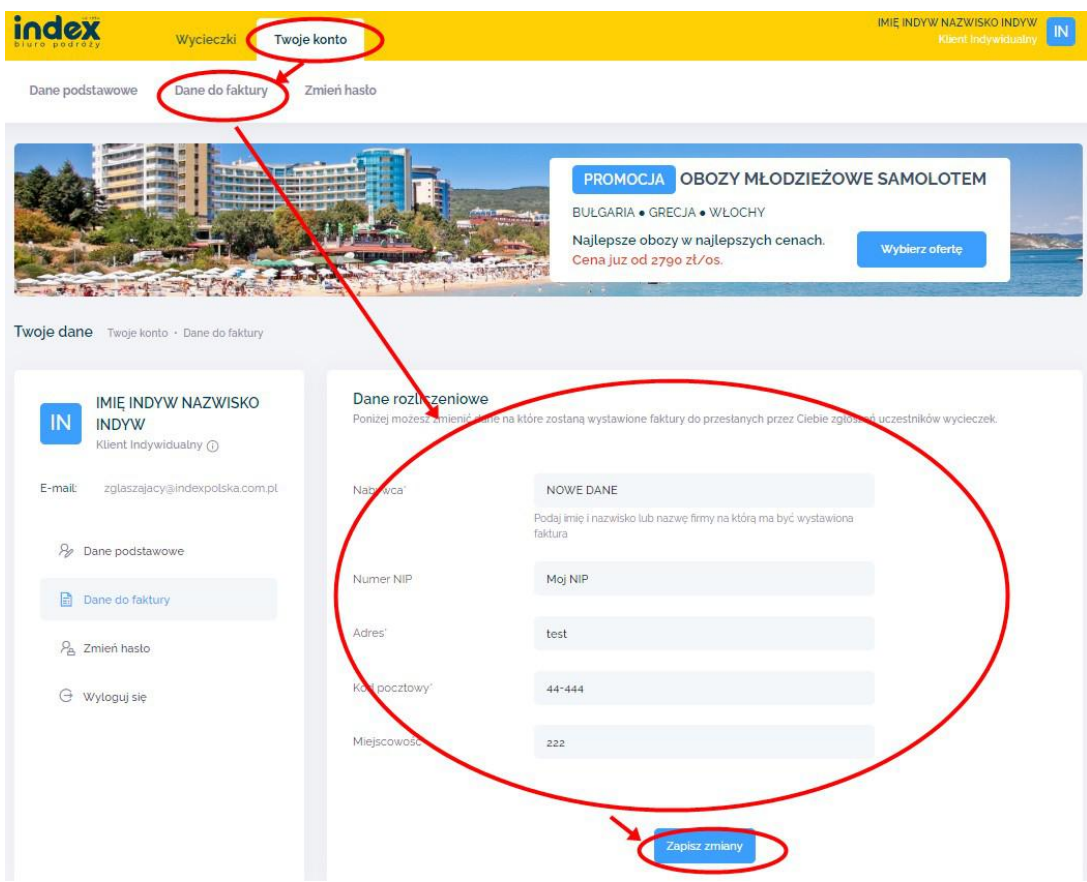

2. Następnie należy wejść do menu:

## **Wycieczki / Twoje wycieczki** odszukać interesującą wycieczkę i kliknąć na **ikonę Zgłoszeni uczestnicy**

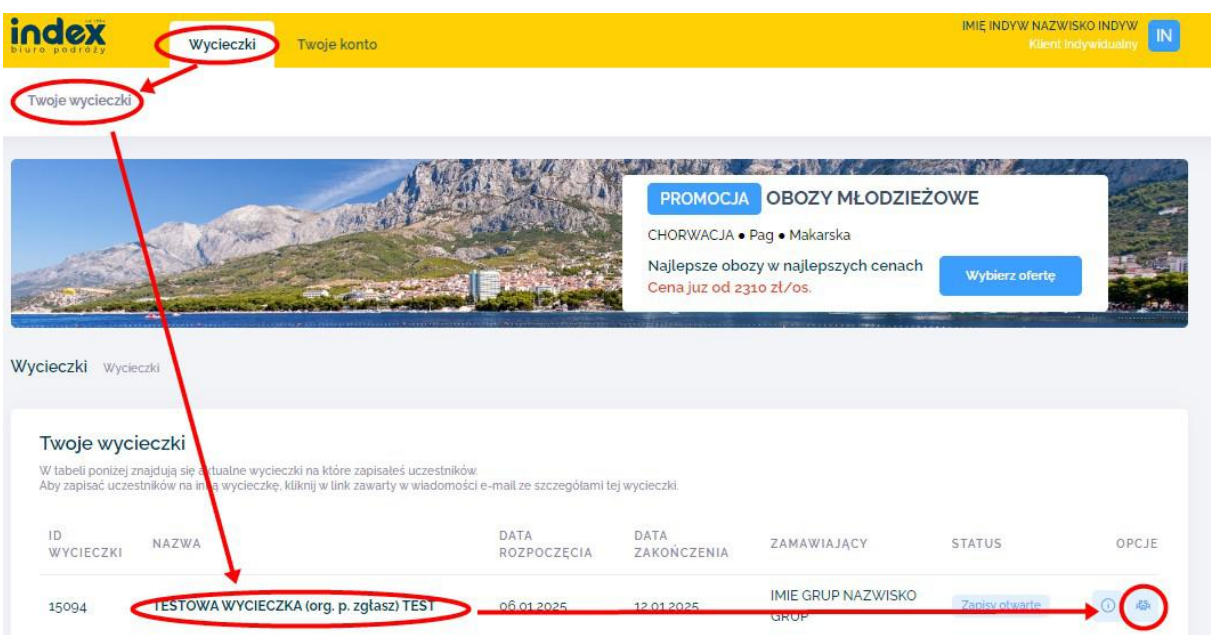

## 3. Kolejnym krokiem jest odszukanie na wygenerowanej liście zgłoszonego uczestnika i kliknięcie przy nim na **ikonę Dokumenty**.

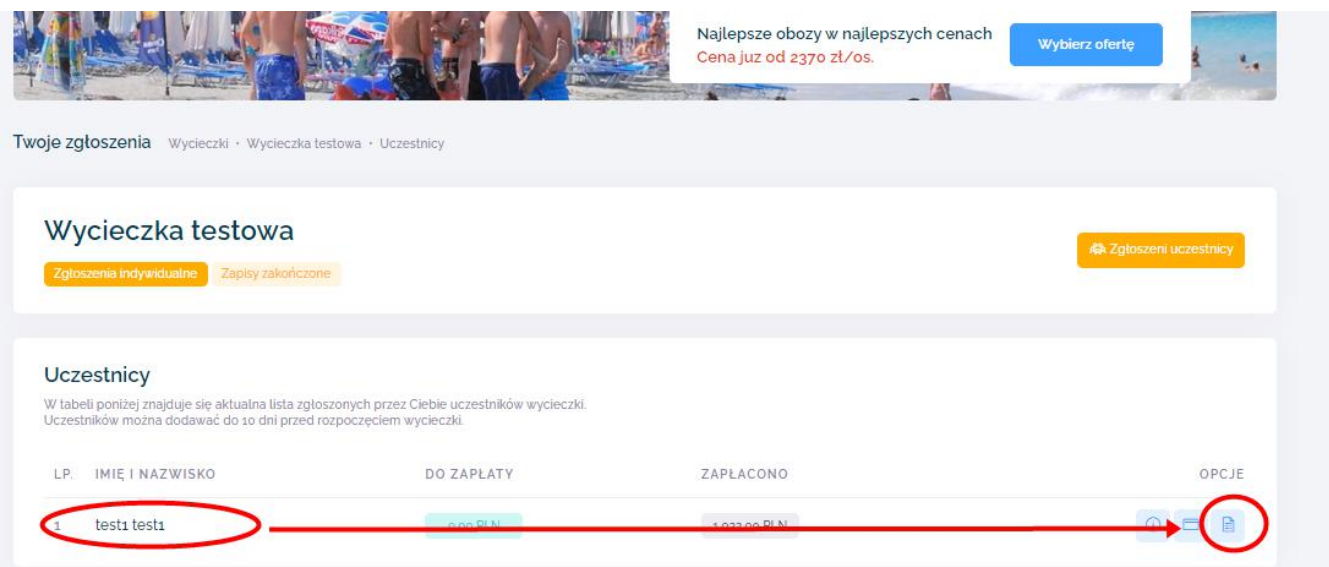

4. Ostatnią czynnością jest kliknięcie na guzik **Wygeneruj** a następnie **Pobierz** wygenerowaną fakturę.

Po wygenerowaniu dokumentu, zmiana danych na fakturze nie jest już możliwa.

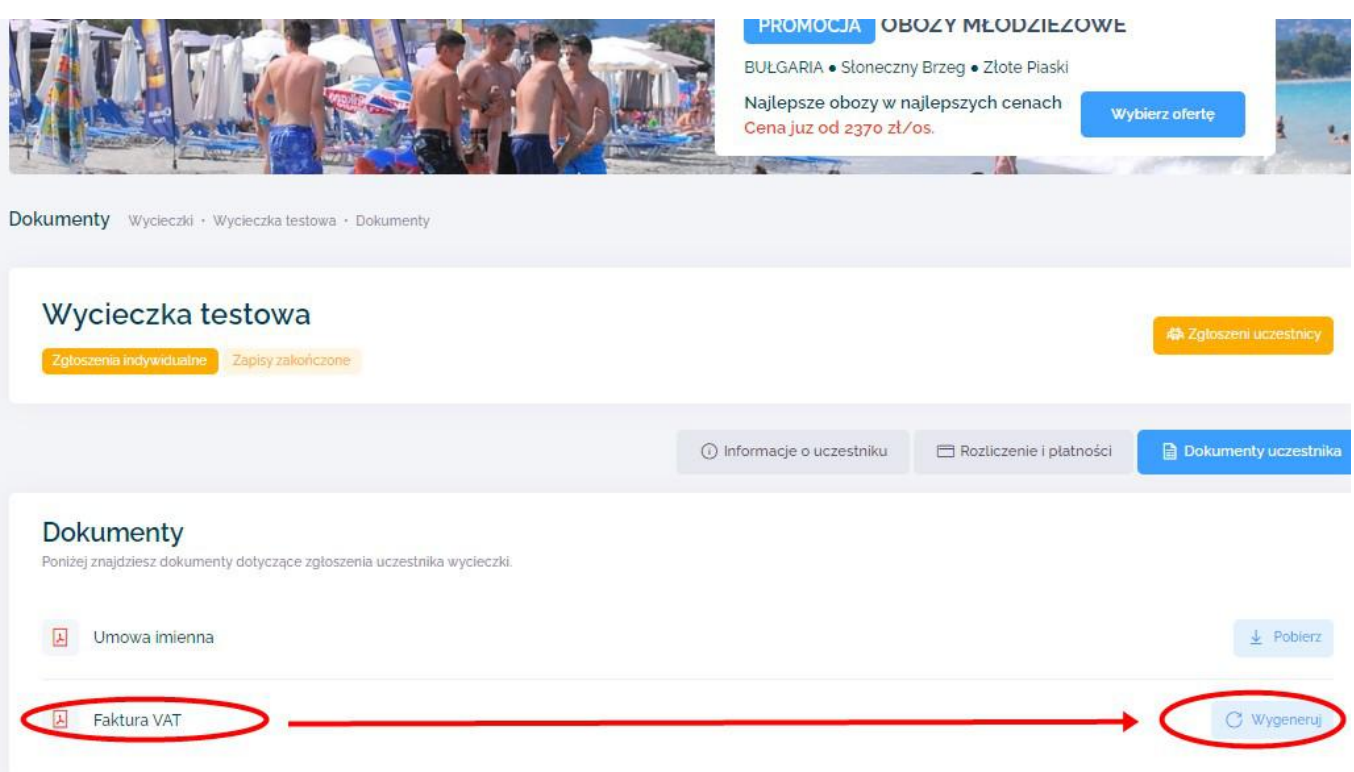